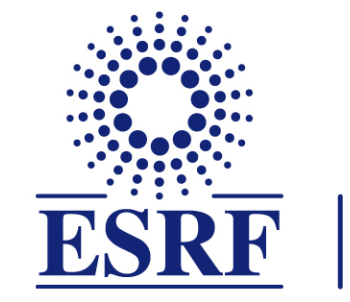

## $\overline{\textbf{ESRF}}$  | The European Synchrotron

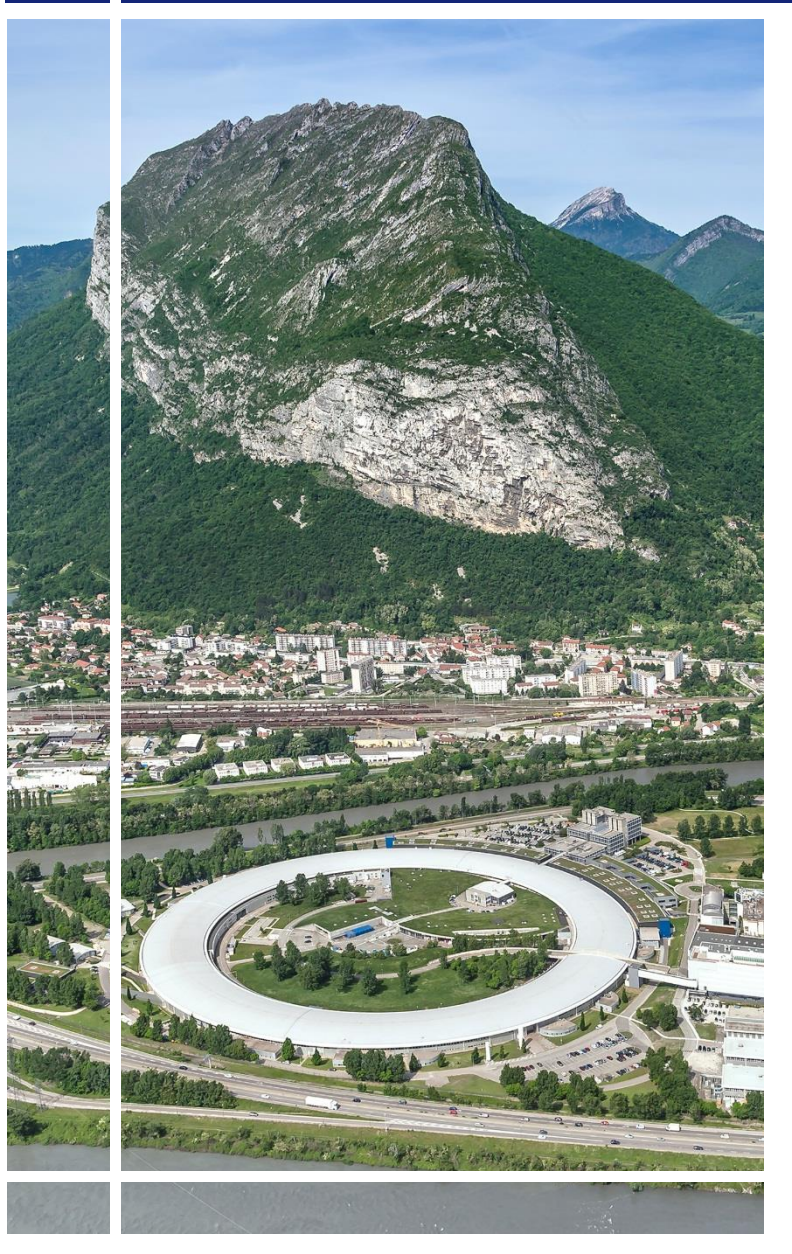

# SAP Concur C.

### for event participants

## Travel request without online booking

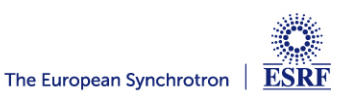

#### The following slides explain:

**.** How to fill-in the travel request, without online booking

#### Pre-requisites:

The ESRF recommends that beforehand, you looked at:

- **EXEL Introduction to SAP Concur for ESRF event participants**
- First connection to SAP Concur for ESRF event participants

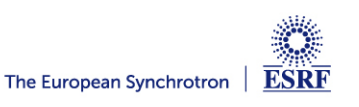

#### **CREATION OF THE REQUEST HEADER (1/2)**

#### From the home page, click on « Start a Request »

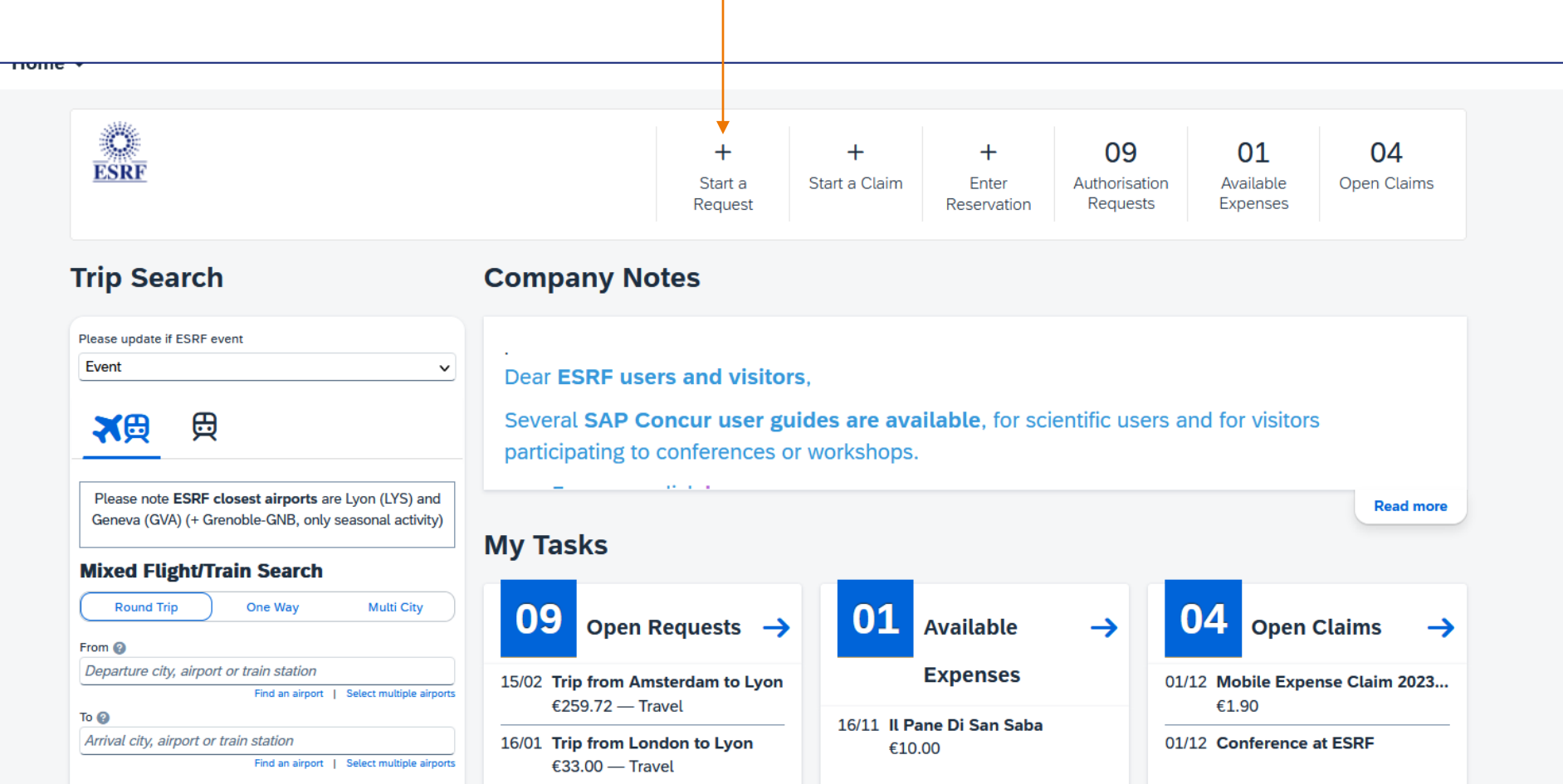

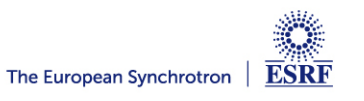

#### **CREATION OF THE REQUEST HEADER (2/2)**

#### Change the Request Policy from default value « Experiment » to « Event »

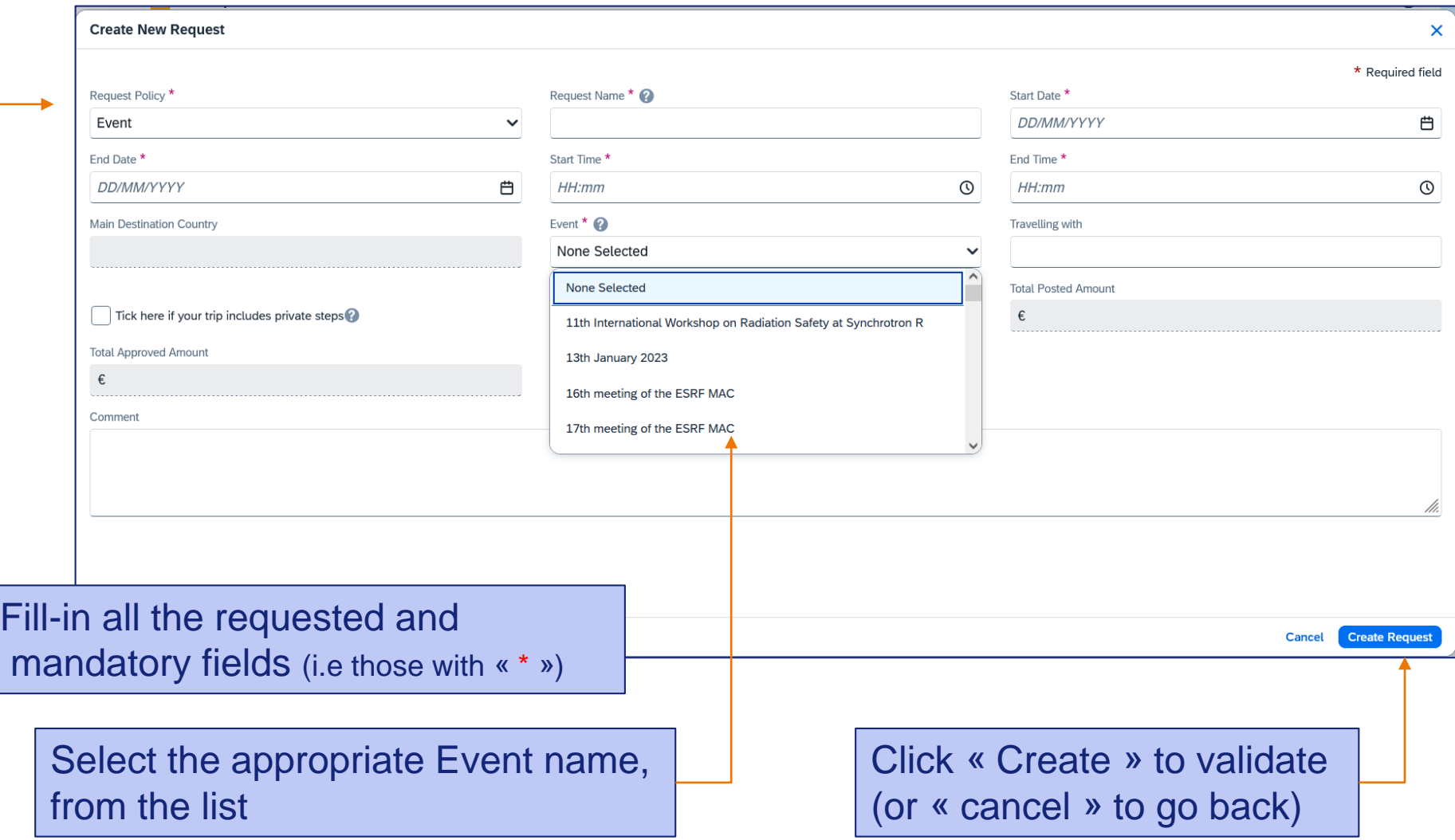

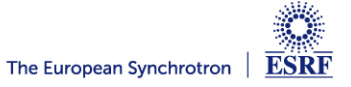

#### **TRAVEL EXPENSES**

#### Click on « Add » and select your travel expenses

For example: a return train ticket from Geneva to Grenoble (purchased by yourself)

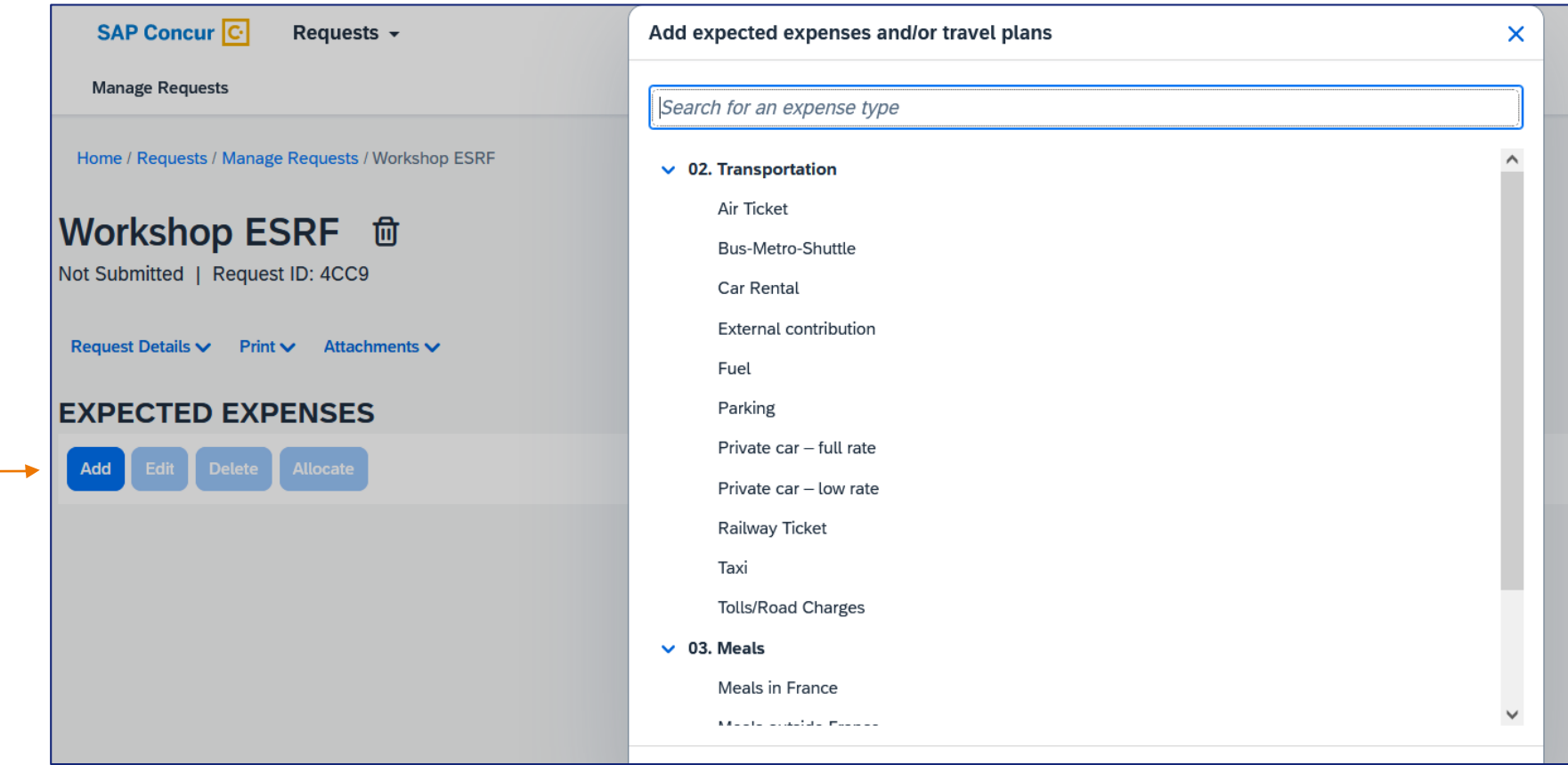

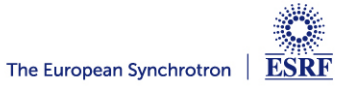

#### **TRAVEL EXPENSES**

#### Fill-in all the mandatory fields (i.e those with « \* »)

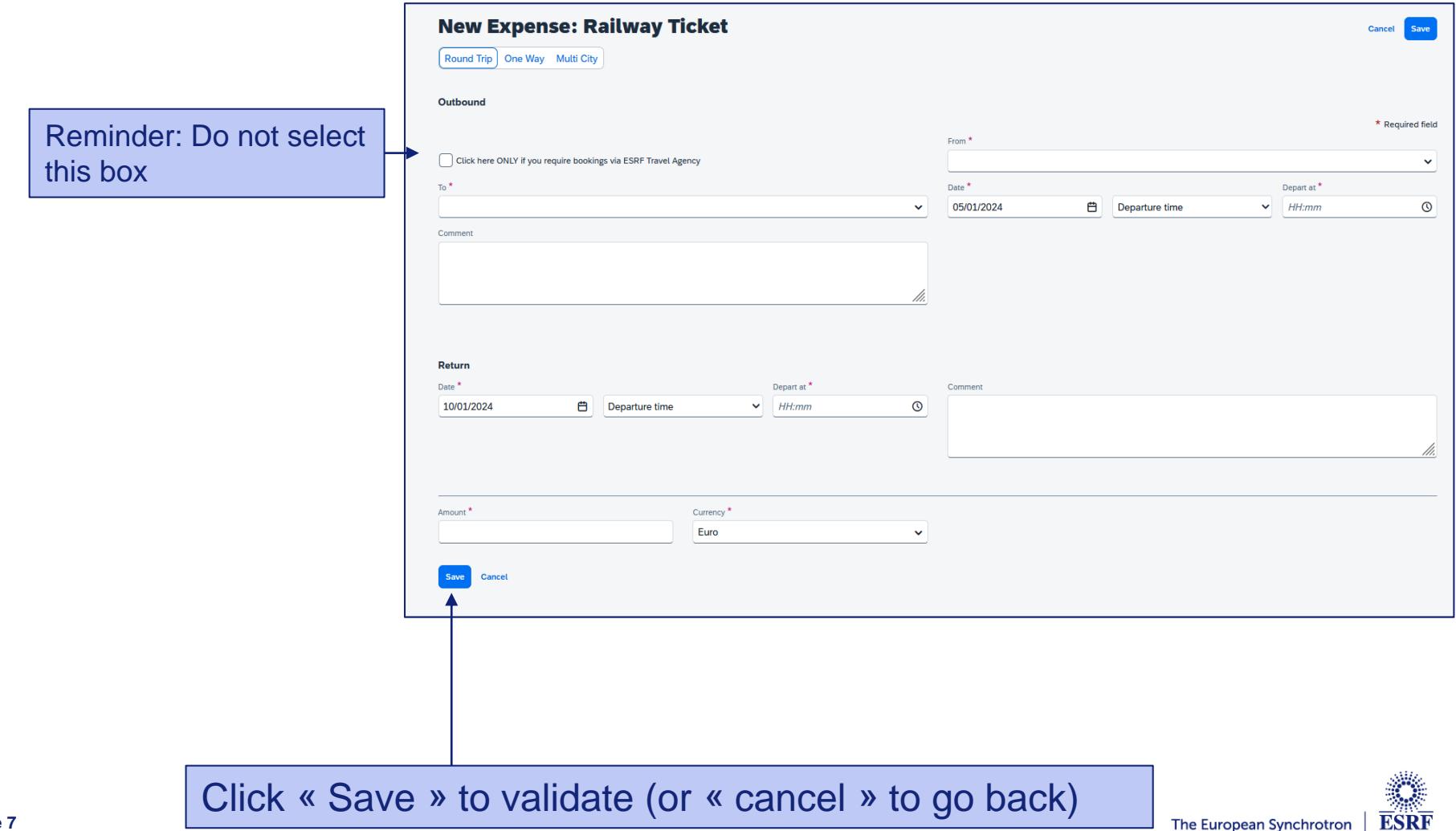

The European Synchrotron

#### **TRAVEL EXPENSES**

#### Now, the train ticket is added to the travel request

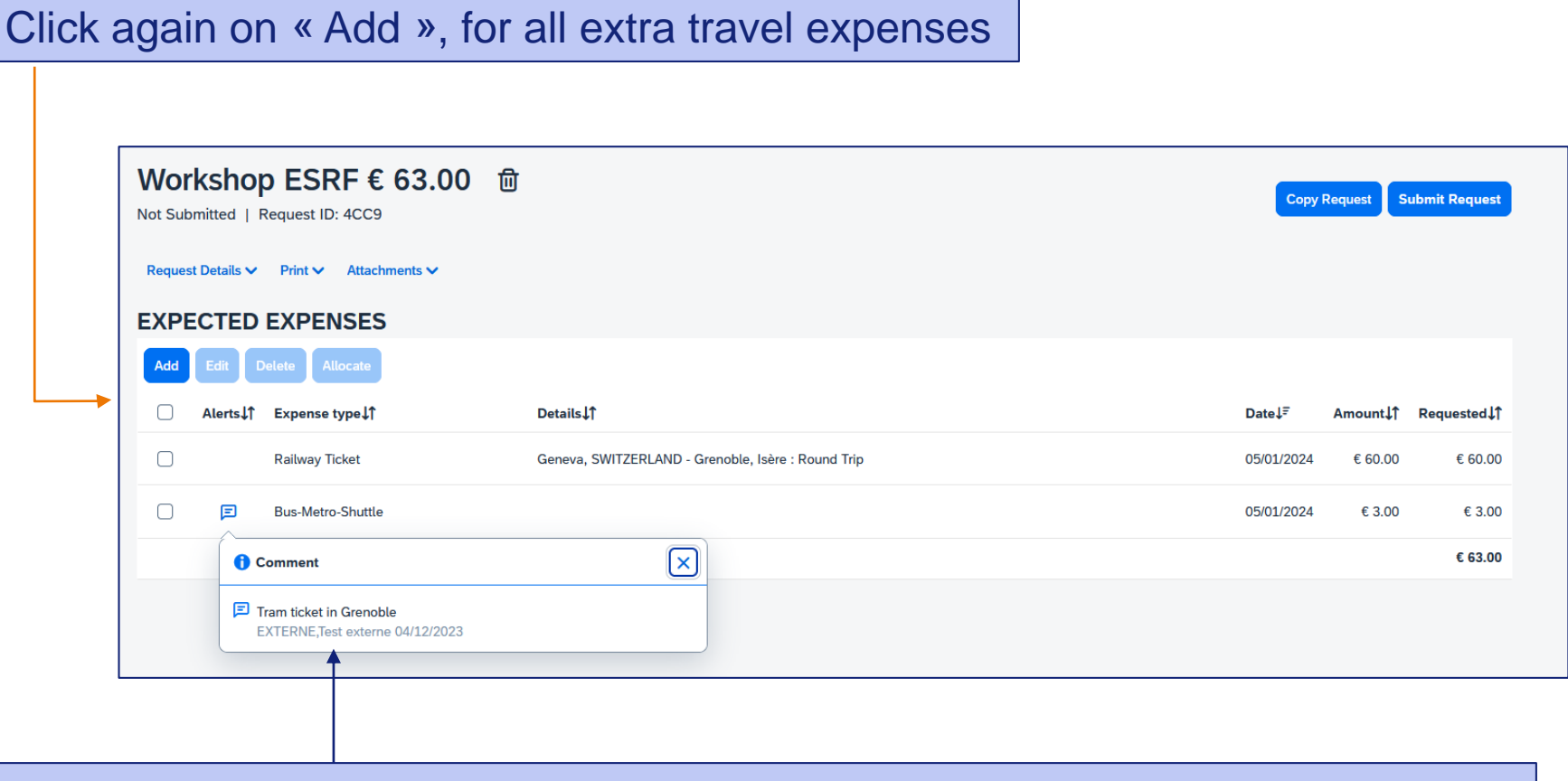

When necessary, add explanation in the comment field of each travel expense

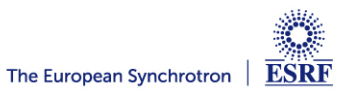

#### For changes or cancellation, select the item first

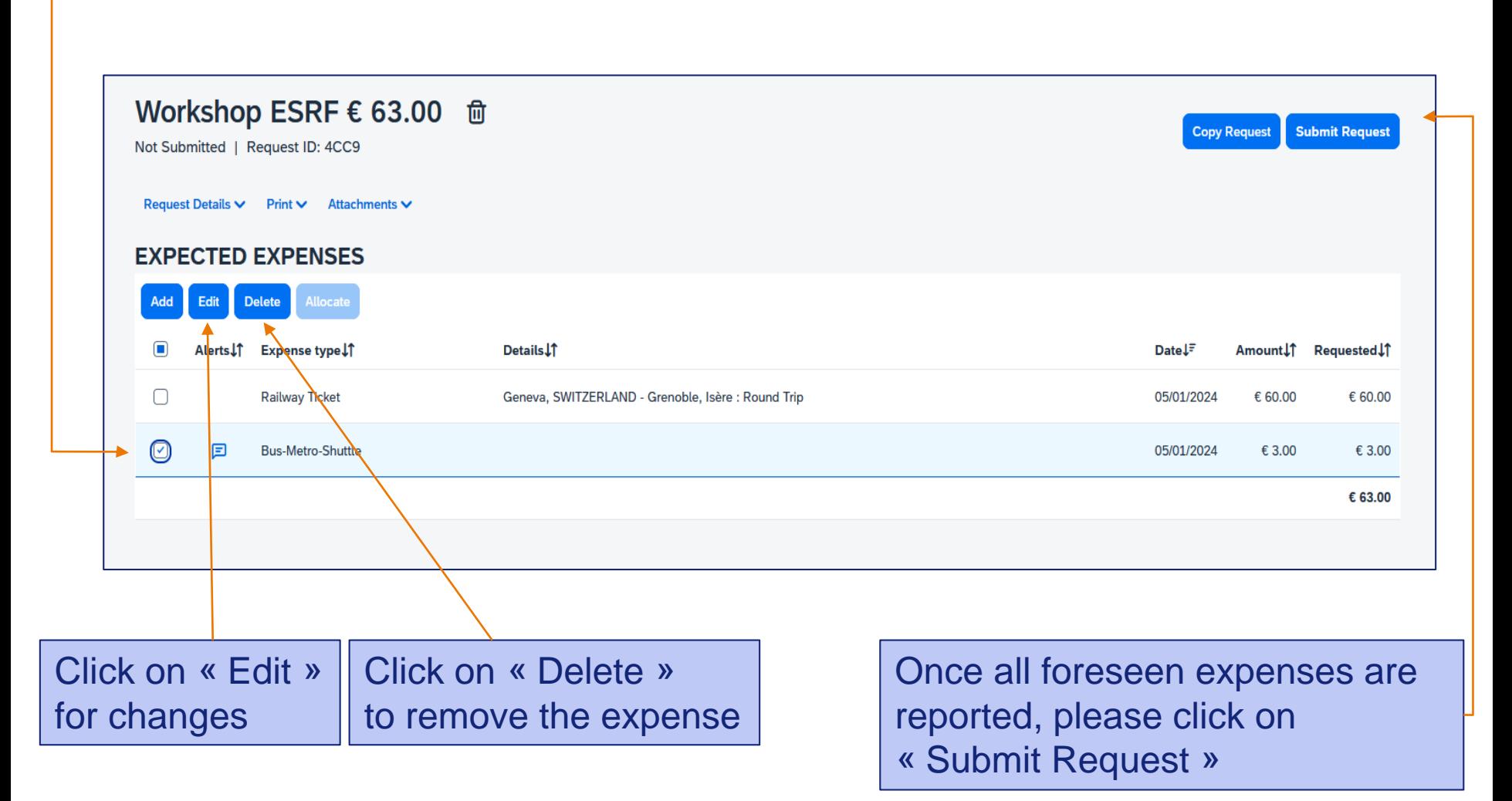

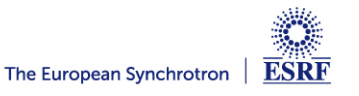

Once submitted, your request is filed with your other travel files (depending on the date of departure). A different color indicates the status of each file.

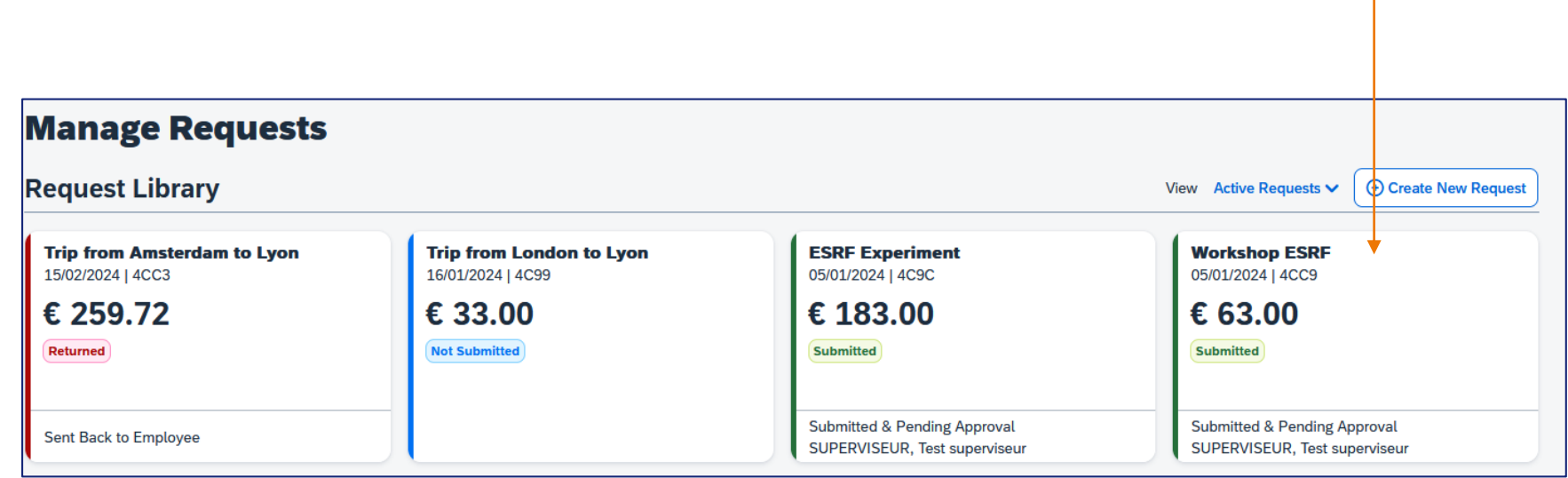

Complement: check your emails regularly and follow your notifications

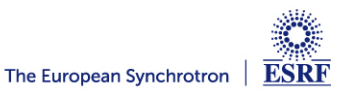